# Méthode-TripleBoot-Mac-XP-Ubuntu Page 1/5

Installation de MacOSX.6 SnowLeopard + WindowsXP pro + Ubuntu 10.04.1 LTS Lucid sur MacBookPro 8Go RAM neuf acheté début 2011. Un "MacBook Pro 15-inch, Mid 2010" (MacBookPro6-2)

À partir de l'article "Mac OS X, Windows et Linux sur le même Mac" du numéro 107 de la revue "Avosmac" http://www.magazine-avosmac.com/

### **Installation MacOSX**

1 Insérer le DVD d'installation de SnowLeopard livré avec le Mac

2 Démarrer sur le DVD d'installation en maintenant la touche C appuyée

3 Choisir la langue

4 Menu Utilitaires -> Utilitaire de disque

- Choisir le disque dur

ATTENTION: on efface tout

- Onglet Partitionner -> 2 partitions ->
	- -> 1ere partition -> Mac OS étendue (journalisée) (tout -32 Go)
		- -> 2eme partition -> Espace libre 32 Go
		- -> Options -> Tableau de partition GUID
	- -> Appliquer
- Quitter

5 Installer MacOSX (SnowLeopard) -> Personnaliser ->

- Ajouter Rosetta & QuickTime 7
- Installer
- Redémarrer

6 Installer iLife et les autres logiciels du 2e DVD livré avec le Mac: "Applications Install DVD" - Redémarrer

7 Mettre à jour MacOS - Redémarrer

### **Installation rEFIt sous MacOSX**

"rEFIt is a boot menu and maintenance toolkit for EFI-based machines like the Intel Macs. You can use it to boot multiple operating systems easily, including triple-boot setups with Boot Camp. It also provides an easy way to enter and explore the EFI pre-boot environment."

8 Télécharger rEFIt 0.14 (6.5M Mac disk image) depuis: http://refit.sourceforge.net/

9 Installer rEFIt: Voir: http://refit.sourceforge.net/doc/c1s1\_install.html

- 2 x clic rEFIt-0.14.dmg.

- 2 x clic "rEFIt.mpkg" package.

- Personnaliser -> cocher en plus rEfit File System Drivers (pour ext2, ext3... Linux)

 - Follow the instructions and select your Mac OS X installation volume as the destination volume for the install.

- Ça installe un dossier efi dans la racine du disque dur de démarrage

- Redémarrer

- Redémarrer une 2e fois si rEFIt n'apparaît pas au démarrage

Removing rEFIt

To get rid of rEFIt, open the "Startup Disk" preference pane and select "Mac OS X" as the operating system to boot. This will re-bless your Mac OS X volume and instruct the firmware to boot from it. Then rename or delete the "efi" folder.

In case your Mac OS X installation on the hard disk no longer boots, you can boot from the Mac OS X Install Disc (hold down the 'C' key while booting) and run "Startup Disk" from the "Utilities" menu.

# Méthode-TripleBoot-Mac-XP-Ubuntu Page 2/5

## **Installation WINDOWS**

10 Sous MacOSX -> Utilitaire de disque

- Choisir le disque dur
- Onglet Partitionner
- Clic + en bas -> Ca ajoute une partition -> Choisir MS-DOS (FAT) 32 Go Nom: FAT32
- Clic Partitionner
- 11 Redémarrer sur un CD d'installation de Windows XP (maintenir la touche C)
- ... Pour installer Windows... appuyez ENTREE
- Choisir C: Partition3 (FAT32) et:
- Installer Windows XP sur l'emplacement sélectionné en appuyant Entrée
- Formater la partition en utilisant le système de fichier FAT
- Attention ne pas choisir (Rapide)
- L'installation commence
- Au 1er redémarrage, choisir au besoin (grâce a rEFIt) la partition où Windows est en train de s'installer (et pas le CD d'installation de Windows)
- Au 2e redémarrage, idem
- 12 Sous Windows...
- "Prenons quelques minutes pour préparer votre ordinateur"
- ...
- Éjecter le CD d'installation de Windows XP
- Insérer le DVD d'installation de SnowLeopard livré avec le Mac
- "Bienvenue dans le programme d'installation de BootCamp"
- Installer... (Les drivers propres au MacBookPro s'installent...)
- ...
- Redémarrer (grâce à rEFIt) sous Windows
- 13 Sous Windows...
- Éjecter le CD d'installation de SnowLeopard
- Installer Antivirus (Avast par exemple), etc...
- Mettre à jour Windows
- Redémarrer... etc... etc…
- Mettre à jour Boot Camp : Menu démarrer -> Tous les programmes -> Apple Software Update

## **Installation Linux Ubuntu**

14 Télécharger "ubuntu-10.04.1-desktop-i386.iso" depuis:

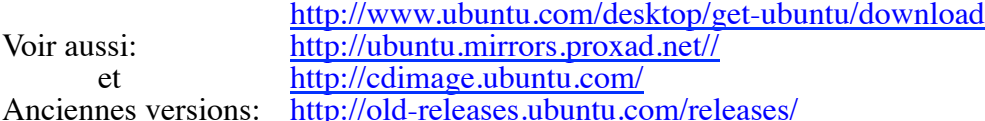

15 Insérer le CD d'installation de Ubuntu 10.04.1 LTS (Lucid Lynx) "desktop i386"

- Redémarrer...
- Choisir "Boot Linux from CD" avec rEFIt
- ...
- Install Ubuntu 10.04.1 LTS (en anglais...)
- Choisir Pays, Clavier: France Apple Macintosh, etc...
- Where do you want to put Ubuntu 10.04.1 LTS?
- -> Install them side by side, choosing... Prends 7.2 GB sur la partition de Windows
- Resizing partition...
- ... Install...
- Restart now
- Le CD d'installation de Ubuntu 10.04.1 LTS est éjecté
- -

## Méthode-TripleBoot-Mac-XP-Ubuntu Page 3/5

#### **Vérification Triple Boot**

- 16 Redémarrer... -> rEFIt -> Choisir Ubuntu -> GRUB -> Choisir Ubuntu Propose aussi Mac OS X (32-bit) Mac OS X (64-bit) Windows XP OK Démarrage Ubuntu
- 17 Redémarrer... -> rEFIt -> Choisir Windows -> GRUB -> OK Démarrage Windows
- 18 Redémarrer... -> rEFIt -> Choisir MacOS -> OK Démarrage MacOS

#### **Suite Installation Ubuntu**

19 Redémarrer sous Linux Ubuntu

- Si problème: pas de son au démarrage, pas de son sous Firefox etc… Essayer de connecter un casque audio (les hauts-parleurs internes peuvent être "Mute".
- Si problème: pas de WIFI, etc…

Voir: https://help.ubuntu.com/community/MacBookPro

- Déterminer quel est le Mac? -> Terminal ->

\$ sudo dmidecode -s system-product-name [sudo] password for g: MacBookPro6,2

C'est un MacBookPro6-2 (dans cet exemple…)

- Voir: https://help.ubuntu.com/community/MacBookPro6-2/Lucid "[Not recommended to install currently, but you're welcome to test and report your findings/problems to the Ubuntu Apple Users forum]"

et: https://help.ubuntu.com/community/MacBookPro6-2/Maverick "The Macbook Pro 6,2 is highly compatible with Ubuntu 10.10 Maverick

 (and Ubuntu 10.04 Lucid). You'll need to apply some of the adjustments listed below. Package Support for Intel Macs...You need some modules from the MactelSupportTeam/PPA" https://wiki.ubuntu.com/MactelSupportTeam/PPA

\$ sudo add-apt-repository ppa:mactel-support && sudo apt-get update [sudo] password for g : Executing: gpg … Reading package lists... Done \$ sudo apt-get install pommed mbp-nvidia-bl-dkms macfanctld

Menu Applications -> Ubuntu Software Center -> Menu Edit -> Software Sources... -> Other Software -> …/mactel-support/ppa/... apparaît

 - Webcam : Installer au besoin "Cheese" pour la tester : Menu Applications -> Ubuntu Software Center -> Cheese -> Install

## **Réglages Audio sous Linux**

- Réglage du son avec alsamixer :

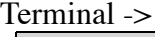

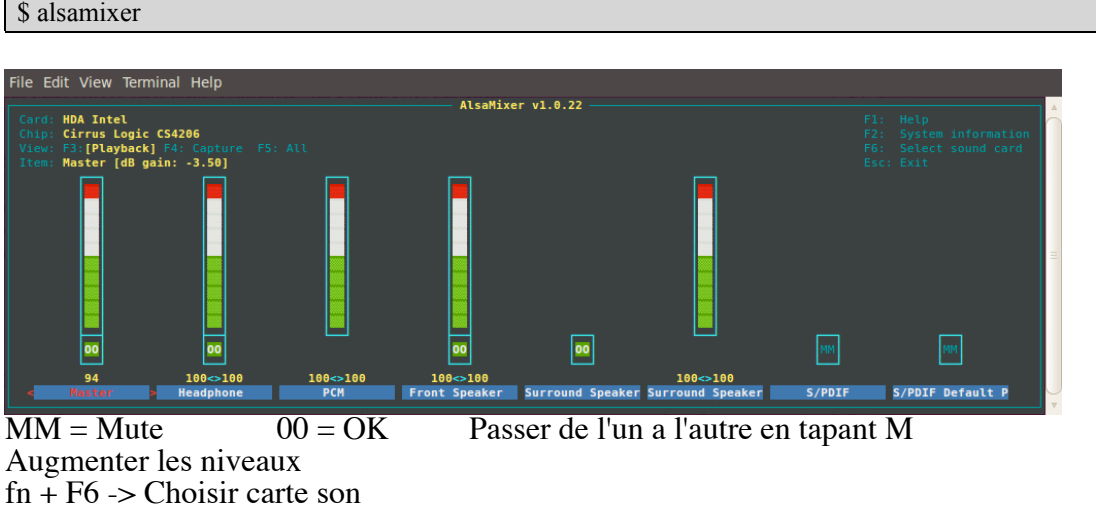

- Ou installer GNOME ALSA Mixer :

Terminal ->

\$ sudo apt-get install gnome-alsamixer

-> GNOME ALSA Mixer apparaît dans le menu Applications/Sound & Video

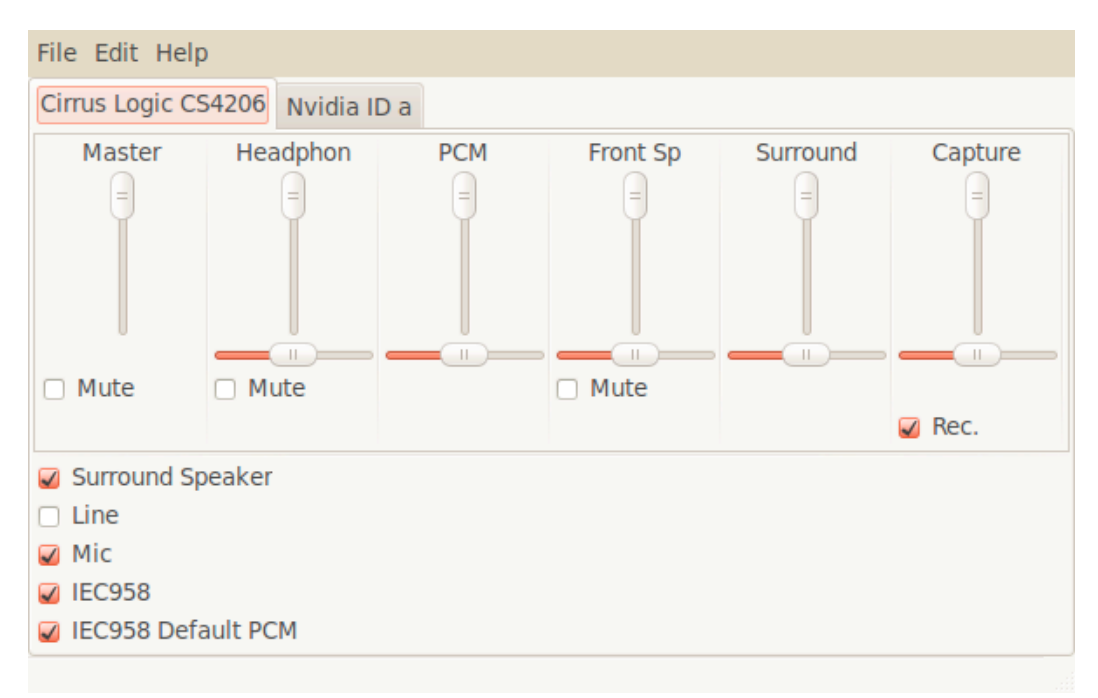

# Méthode-TripleBoot-Mac-XP-Ubuntu Page 5/5

#### - Entrée Audio:

Menu System -> Preferences -> Sound -> Input -> Choisir "a device for sound input"

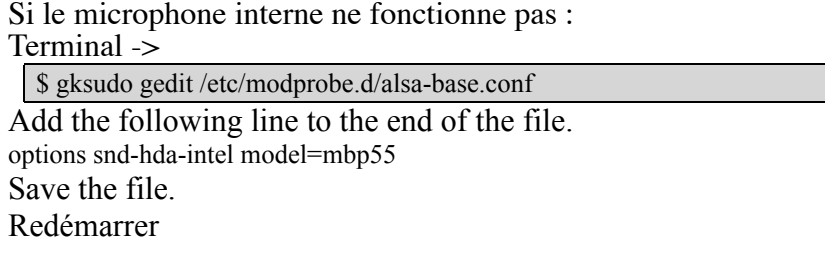

- Le son des Haut-parleurs internes fonctionne alors !

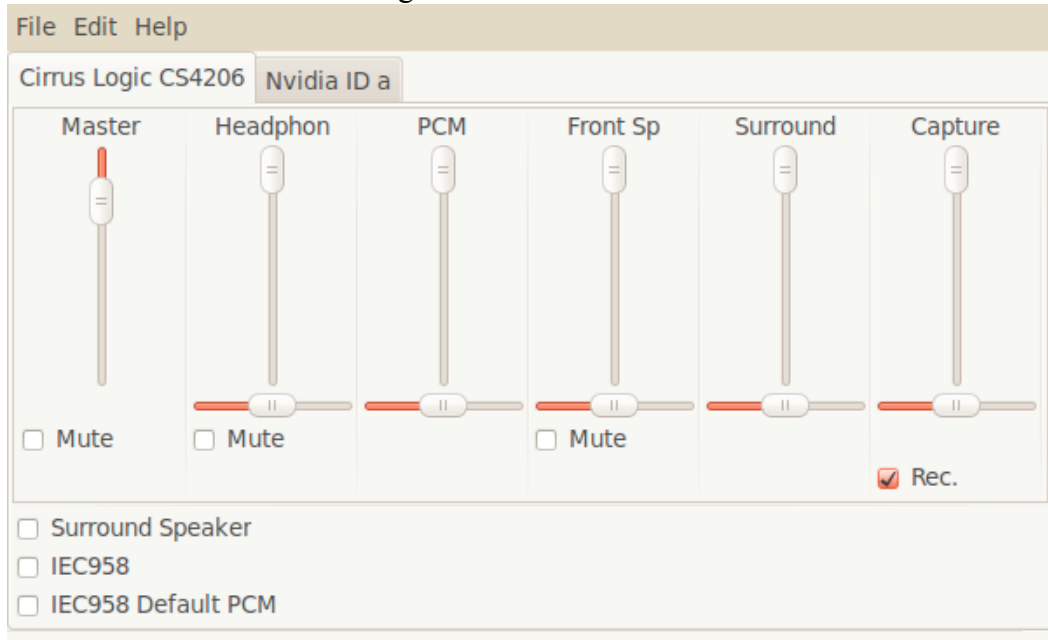

#### GNOME ALSA Mixer a changé:

 - Le microphone interne fonctionne : Menu System -> Preferences -> Sound -> Input -> …

- Voir: DebuggingSoundProblems : https://wiki.ubuntu.com/DebuggingSoundProblems

- Voir: PureData & Ubuntu: http://packages.ubuntu.com/search?keywords=puredata

- …